## The BCConf22 conference platform quick guide

Access the conference mobile platform through your web browser on your phone at https://events.hubilo.com/BCConf22/ or by scanning the QR code at conference registration.

**Username**: Registration email address **Password**: BCConf22 *(the password is case sensitive)* **Click** the **verify** button to be logged in.

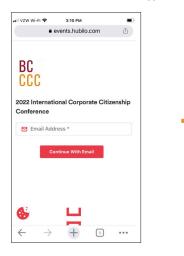

The Calendar icon will turn red.

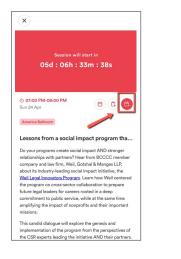

Edit Profile Click on circle on top right of screen.

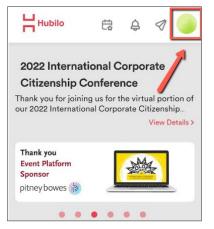

Every time you open the website it will default to Conference Home. Select Agenda to see the upcoming sessions.

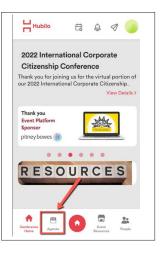

To see My Schedule, click on Calendar icon from any page.

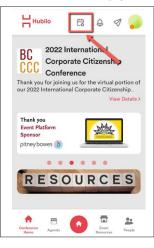

Select Edit Profile:

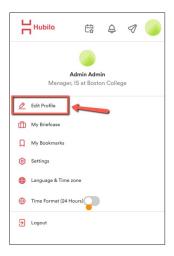

Add agenda item to your event calendar, Open a Session, click on Calendar Icon – Add to My Schedule

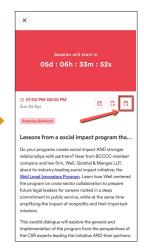

## Selected Agenda items will appear in your My Schedule.

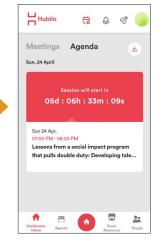

Want to save the event platform to your mobile home screen? Keep reading ...

## Android phone instructions on Chrome

How do I add the Conference Website to my phone home screen? Note: You must have Lock Home screen Layout turned off.

On your phone, open the Chrome browser and go to https://events.hubilo.com/BCConf22/login or scan this QR Code

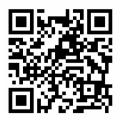

After logging in, you will see the home page. **Click** on the **3 Vertical Dots Menu** in the top right corner.

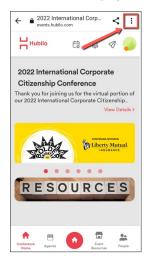

A confirmation screen will pop up. **Click** on **Ad**d to add the icon to your Home screen.

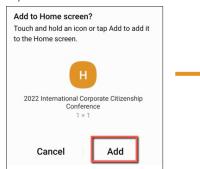

Menu items will open. Click on Add to Home screen.

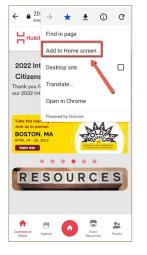

The shortcut will look like this on your phone:

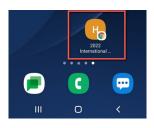

A screen will pop up asking you to Add to Home Screen. **Click** the word **Add**.

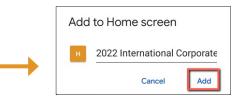

## iPhone phone instructions on Safari

How do I add the Conference Website to my phone home screen? Note: You must have Lock Home screen Layout turned off.

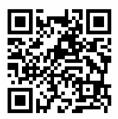

On your phone, open the Chrome browser and go to https://events.hubilo.com/BCConf22/login or scan this QR Code

Scroll down until you see

Add to Home Screen.

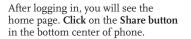

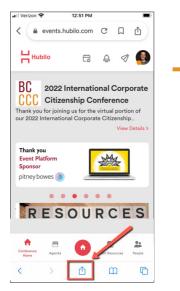

The shortcut will look like this on your phone:

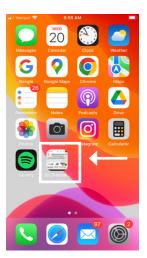

Click on Add to Home Screen.

 Add Bookmark
 Image

 Add to Favourites
 Image

 Find on Page
 Image

 Add to Home Screen
 Image

 Add to Reading List
 Image

 Markup
 Image

ē

Print

A screen will pop up asking to Add to Home Screen. Click the word Add.

| Cancel                 |         | Ad       | ld to I  | Home     | Scre     | en      | Ē        | Add    |
|------------------------|---------|----------|----------|----------|----------|---------|----------|--------|
|                        |         |          |          | -        | _        |         |          |        |
| L monter               | Inte    | ernatic  | onal Co  | rporat   | e Citiz  | enship  | Confer   | ence 💿 |
| saulta.                | htt     | ps://e   | vents    | .hubil   | o.con    | n/BCC   | onf22    | /ho    |
| An icon v<br>access th | vill be | added    | to you   | Home     | Screen   | n so yo | u can qu | lickly |
|                        |         |          |          |          |          |         |          |        |
|                        |         |          |          |          |          |         |          |        |
|                        |         |          |          |          |          |         |          |        |
|                        |         |          |          |          |          |         |          |        |
|                        |         |          |          |          |          |         |          |        |
|                        |         |          |          |          |          |         |          |        |
|                        |         |          |          |          |          |         |          |        |
|                        |         |          |          |          |          |         |          |        |
|                        |         |          |          |          |          |         |          |        |
|                        |         |          |          |          |          |         |          |        |
|                        |         |          |          |          |          |         |          |        |
| q w                    | e       | e I      | r 1      | t y      | / 1      | 1       | io       | p p    |
| q w<br>a               | e       | e r<br>d | r 1<br>f | t )<br>g | ו ו<br>h | ı<br>j  | i c<br>k | p<br>I |
| <u> </u>               | -       |          |          |          |          |         |          |        |
| a<br>O                 | s       | d        | f<br>c   | g        | h<br>b   | j       | k<br>m   | l      |
| a<br>¢                 | s<br>z  | d        | f<br>c   | g<br>v   | h<br>b   | j       | k<br>m   |        |